# **Pregled ključnih novina u "novom" EOJN Republike Hrvatske**

*Željko Miličić \**

*Elektronički oglasnik javne nabave Republike je usluga od općeg negospodarskog interesa. Javnu ovlast za pružanje predmetne usluge imaju Narodne novine d.d.* 

*Nova platforma Elektroničkog oglasnika javne nabave Republike Hrvatske (u daljnjem tekstu: EOJN RH) razvijena je i implementirana unutar komponente »C2.3. R3-I9 Uspostava nove platforme Elektroničkog oglasnika javne nabave Republike Hrvatske« Nacionalnog plana oporavka i otpornosti.*

*Dinamika puštanja "novog" EOJN RH u produkciju odvija se kroz tri faze:*

- *• od 18. rujna 2023. godine omogućena je registracija korisnika,*
- *• od 28. rujna do 31. prosinca 2023. godine omogućena je provedba postupaka javne nabave za pet naručitelja u sklopu pilot projekta,*
- *• od 1. siječnja 2024. godine bit će obvezna primjena za sve naručitelje.*

Važno je napomenuti da obje platforme, "stari" i "novi" EOJN RH, ostaju paralelno u produkciji sve dok se ne završe svi postupci započeti na "starom" oglasniku. Autor u tekstu opisuje najznačajnije novine i funkcionalnosti *koje donosi nova platforma EOJN RH.*

# **1. Registracija korisnika**

Pristupni podaci sa "starog" EOJN RH ne primjenjuju se na "novom" EOJN RH. Za korištenje "novog" EOJN RH potrebno je registrirati se na internetskoj adresi https://eojn.hr.

Obvezno se registriraju svi sudionici postupaka javne nabave:

- javni i sektorski naručitelji,
- gospodarski subjekti/ponuditelji,
- svi članovi zajednice ponuditelja,
- podugovaratelji,
- gospodarski subjekti na koje se ponuditelj oslanja.

Osim hrvatske, implementirana je i engleska verzija oglasnika na konzoli gospodarskih subjekata.

# **2. Plan nabave**

Javni naručitelj javno objavljuje plan nabave. Sektorski naručitelj može unijeti plan nabave bez obveze objavljivanja. Omogućen je unos plana nabave stavku po stavku ili korištenjem predloška plana nabave za sve planirane stavke. Popunjava se u .xlsx formatu. Dostupan je za preuzimanje u uputama objavljenim na naslovnici oglasnika.

Osim popisa objavljenih planova nabave, zainteresiranim gospodarskim subjektima omogućeno je i pretraživanje po stavci svih objavljenih planova nabave. Također, gospodarski subjekt se može zainteresirati za pojedinu stavku što mu osigurava notifikaciju u trenutku pokretanja postupka ili objave prethodnog savjetovanja, ako je primjenjivo.

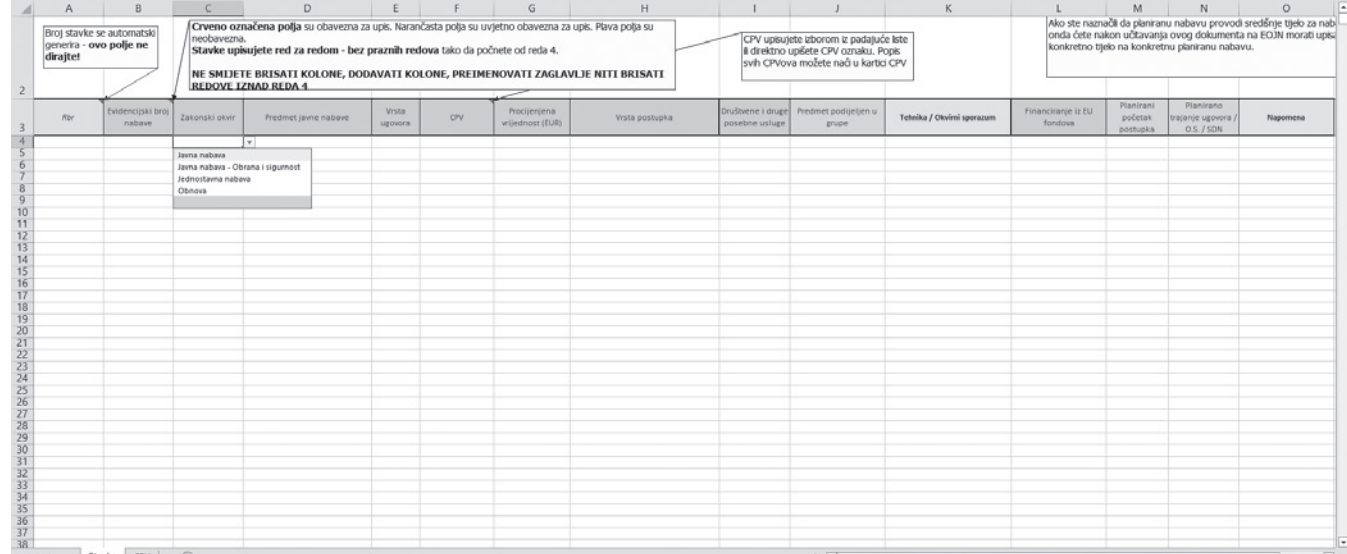

U pripremi postupka zajedničke nabave moguće je povezati stavke plana nabave svih naručitelja koji sudjeluju u postupku zajedničke nabave. Povezivanje omogućuje notificiranje zainteresiranih gospodarskih subjekata koji su se predbilježili na stavku plana nabave naručitelja koji ne provodi postupak, a sudionik je zajedničke nabave.

### **3. Dokumentacija o nabavi i objave**

Objavljena dokumentacija o nabavi (dalje u tekstu: DON) sastoji se od više dijelova:

- dijelovi DON-a koji su generirani od sustava (opći dio DON-a):
	- o opći podaci o postupku, upute za ponuditelje, kriteriji za odabir ponude (automatsko rangiranje) i kriteriji za kvalitativni odabir gospodarskog subjekta
	- o dokumente sustav kreira na temelju upisanih podataka u pripremi postupka, a kreirani su u .md formatu (moguće ih je ispisati u .pdf formatu)
- dijelovi DON-a koje naručitelj učitava u sustav u različitim formatima (pdf, xlsx, docx i dr.):
	- o troškovnik, tehničke specifikacije, predlošci izjava, kriteriji za odabir ponude (ručno rangiranje) i dr.

U primjeru na slici ekrana označeni su dijelovi DON-a koji su generirani od sustava.

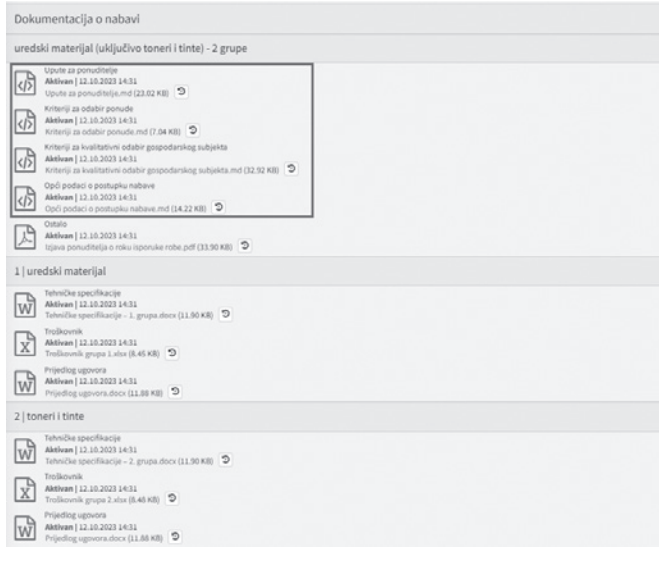

Ne primjenjuju se standardni obrasci javne nabave. Primjenjuju se pravila e-obrazaca<sup>1</sup>. Objave su niz podataka. Na temelju upisanih podataka u koracima pripreme postupka generiraju se objave (npr. obavijest o nadmetanju) i DON i istovremeno se objavljuju.

Prethodna savjetovanja se također objavljuju po istom principu. Informacija o prethodnom savjetovanju i DON pripremaju se i objavljuju na temelju upisanih podataka u koracima pripreme. Pokretanjem postupka i povezivanjem na prethodno savjetovanje svi podaci iz prethodnog savjetovanja prenose se u pripremu postupka što značajno skraćuje vrijeme potrebno za objavu.

# **4. Odabir ručnog ili automatskog rangiranja ponuda**

Naručitelj u pripremi postupka određuje način rangiranja ponuda – automatsko ili ručno rangiranje.

*Automatsko rangiranje* – naručitelj definira numeričke vrijednosti ekonomskih kriterija i bira formule za izračun bodova za ekonomske kriterije. Na temelju definiranih kriterija sustav generira dokument "Kriteriji za odabir ponude".

*Ručno rangiranje* – naručitelj definira ekonomske kriterije i učitava dokument kojeg je samostalno pripremio.

# **5. E-Katalog**

Razvijen je i implementiran e-Katalog, koji omogućuje naručitelju da zahtijeva podnošenje ponuda u obliku elektroničkog kataloga ili da sadržavaju elektronički katalog.

Prije pokretanja (objavljivanja) postupka javne nabave u kojem se ponude podnose u obliku e-Kataloga, potrebno je u sustavu kreirati obrazac e-Kataloga (e-Katalozi naručitelja -> Novi e-Katalog).

Stupci e-Kataloga koje definira naručitelj sastoje se iz četiri dijela:

*Osnovni stupci e-Kataloga* koje definira naručitelj – osim označenih stavaka (broj/oznaka stavke, naziv stavke, opis/ tehničke specifikacije, jedinica mjere i valuta) naručitelj može odrediti da će količine biti definirane na razini stavke.

*Dodatni stupci* (dodatne specifikacije – karakteristike naručitelja) – naručitelj može definirati dodatna polja na razini stavki. Za svako dodatno polje određuje naziv polja i tip podataka. Također može odrediti odnosi li se dodatno polje na sve stavke ili samo na neke.

Osnovni stupci e-Kataloga koje popunjava ponuditelj – naručitelj definira podatke koje ponuditelj treba unijeti prilikom popunjavanja e-Kataloga

Dodatni stupci e-Kataloga koje će popunjavati ponuditelj – naručitelj može odrediti dodatne stupce e-Kataloga i definirati koje dodatne podatke ponuditelj treba unijeti prilikom popunjavanja e-Kataloga.

Naručitelj u sustav unosi stavke e-Kataloga putem excel predloška ili stavku po stavku.

U pripremi postupka naručitelj pridružuje prethodno definirani e-Katalog.

# **6. ESPD obrazac**

Naručitelj u pripremi postupka unosi uvjete kriterija za kvalitativni odabir gospodarskog subjekta iz kojih sustav generira zaseban dokument kriterija za kvalitativni odabir gospodarskog subjekta kao sastavni dio DON-a i **ESPD zahtjev**. Navedenom novinom eliminira se mogućnost greške definiranja različitih uvjeta u DON-u i ESPD zahtjevu. Kreira se jedan ESPD zahtjev za sve grupe predmeta nabave bez obzira na različite uvjete za pojedinu grupu.

<sup>1</sup> Sukladno Provedbenoj uredbi Komisije (EU) 2022/2303 оd 24. studenoga 2022. o izmjeni Provedbene uredbe (EU) 2019/1780 o utvrđivanju standardnih obrazaca za objavljivanje obavijesti u području javne nabave

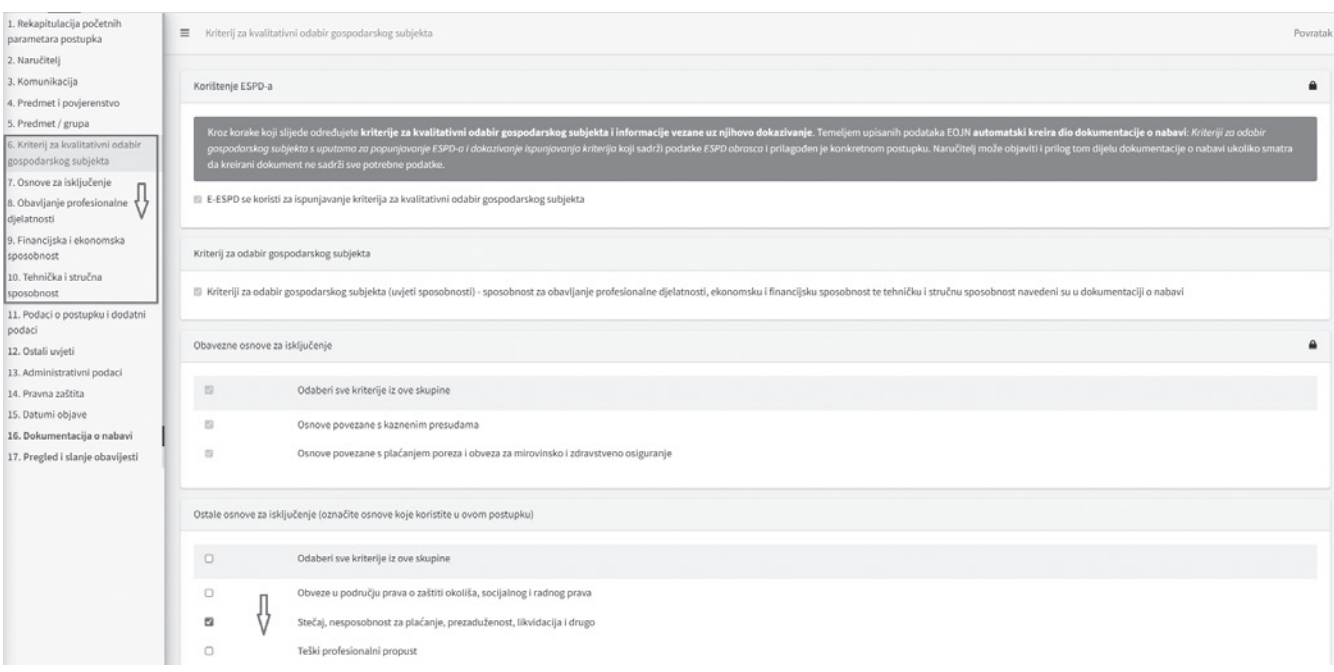

**ESPD odgovor** kreira se isključivo kroz sustav. U pripremi ESPD odgovora prikazuju se samo uvjeti koji su traženi za grupe predmeta nabave za koje gospodarski subjekt planira dostaviti ponudu. Gospodarski subjekti izrađuju jedan ESPD odgovor za sve grupe predmeta nabave. Implementirana je opcija za gospodarske subjekte da "jednim klikom" označe da ne postoje osnove za isključenje gospodarskog subjekta.

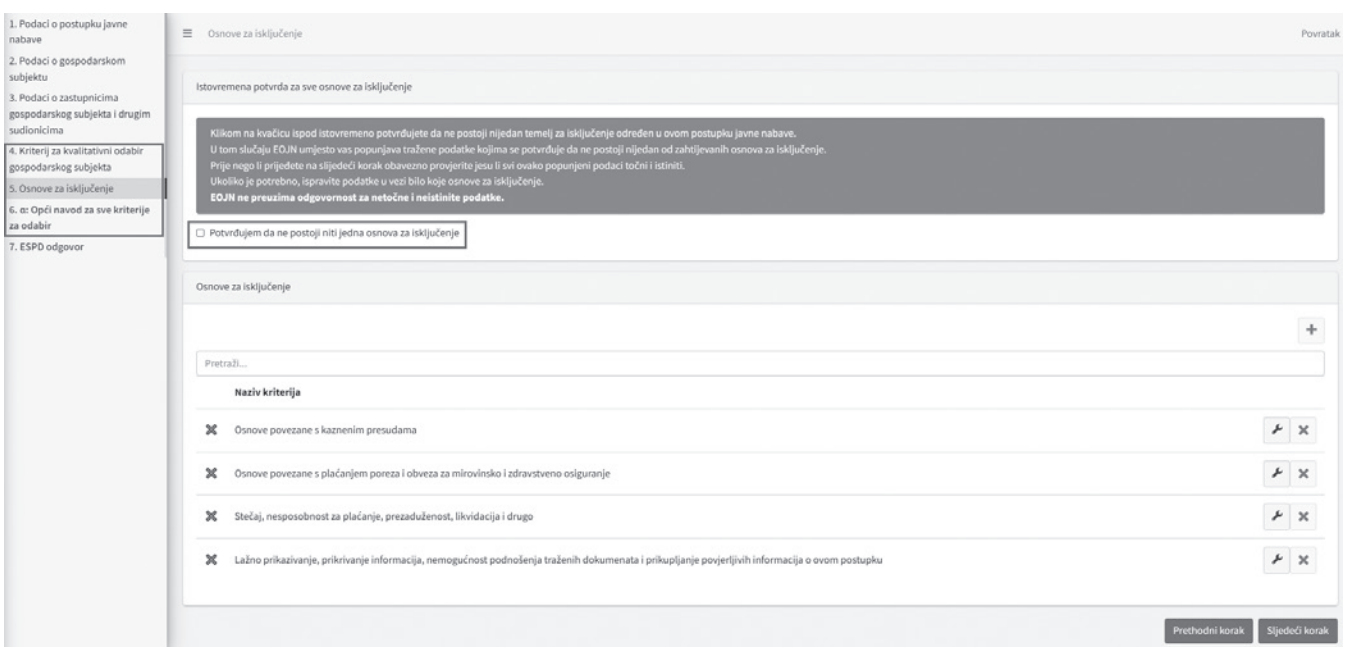

Svaki član zajednice ponuditelja, podugovaratelj i gospodarski subjekt na kojeg se ponuditelj oslanja samostalno kreiraju ESPD odgovor te ih kroz sučelje EOJN RH dostavljaju korisniku koji podnosi ponudu. Podnositelj ponude agregira sve ESPD odgovore te ih pridružuje ponudi u za to predviđenom koraku u postupku pripreme ponude.

# **7. Predefinirani tekstovi**

Naručitelj može odabrati predložene tekstove (npr.: osnove za isključenje gospodarskog subjekta, kriterije za odabir gospodarskog subjekta, uvjete sposobnosti, kriterije za odabir ponude s odabirom numeričkih pokazatelja – ponderi koje naručitelj dodjeljuje svakom pojedinom kriteriju, formule i dr.). Omogućeno je dopunjavanje predloženih tekstova. Prilagođeni tekstovi spremaju se za upotrebu u budućim postupcima korisnika.

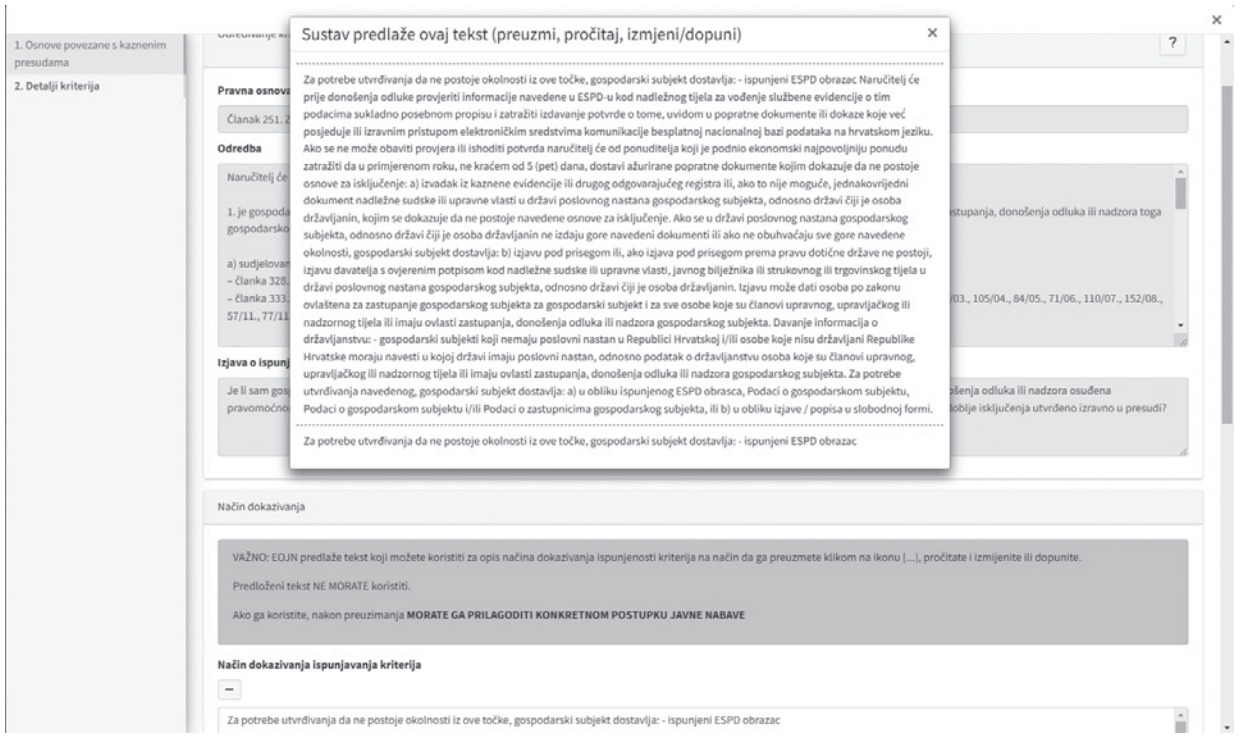

#### **8. Zajednica ponuditelja**

U slučaju predaje ponude u ime zajednice ponuditelja potrebno je kreirati zajednicu ponuditelja. Voditelj zajednice ponuditelja kroz sustav dostavlja *zahtjev za pristanak*  *svim članovima zajednice*. Članovi zajednice ponuditelja daju suglasnost za članstvo. Svaki član zajednice mora pristati na dostavu ponude u konkretnom postupku javne nabave.

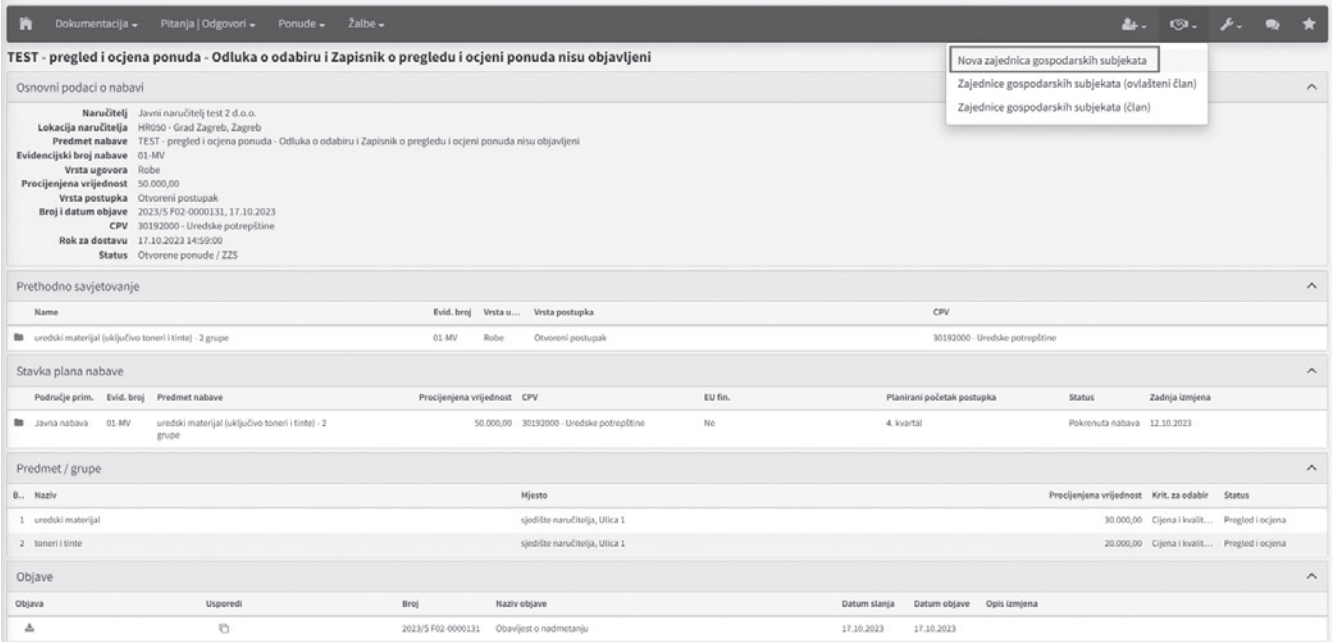

### **9. Zahtjev za dodatne informacije, objašnjenja ili izmjene dokumentacije o nabavi (dalje u tekstu: pitanja)**

Gospodarski subjekti dostavljaju pitanja u vezi DON-a na radnoj površini postupka u rubrici "Pitanja | Odgovori". Pitanja u vezi DON-a moguće je postaviti za vrijeme trajanja prethodnog savjetovanja sa zainteresiranim gospodarskim subjektima i u postupku javne nabave tijekom roka za dostavu ponuda. Pitanje se postavlja upisom teksta pitanja u za to predviđeno polje. Postoji mogućnost dodatnog učitavanja dokumenata kojim gospodarski subjekt npr. potkrepljuje svoj prijedlog izmjene DON-a. Naručitelj u istoj rubrici, na svojoj radnoj površini postupka, priprema i javno objavljuje odgovor. Odgovor upisuje u za to predviđeno polje, sustav generira dokument "Odgovori", korisnik provjerava sadržaj i u konačnici objavljuje odgovor bez

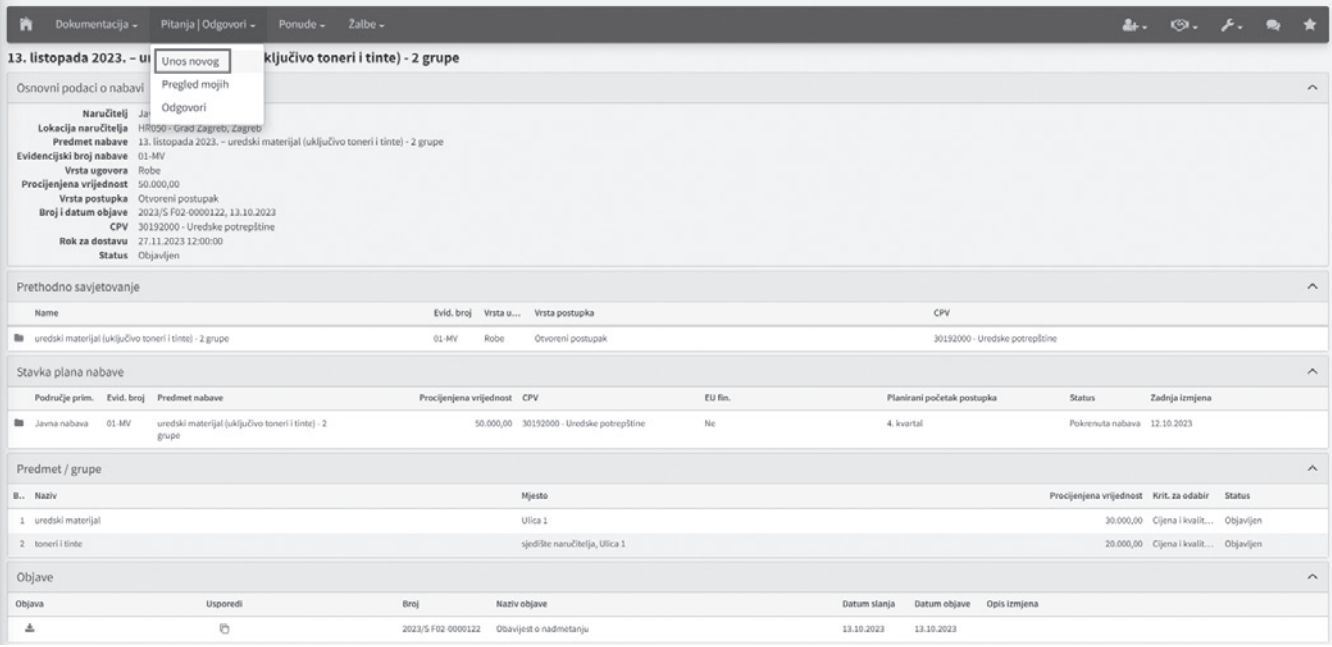

razotkrivanja identiteta postavljača pitanja. Sustav šalje obavijest svim zainteresiranim gospodarskim subjektima.

Naručitelju je anonimizirana predaja upita gospodarskih subjekata vezanih uz DON. Također je anonimizirana lista preuzimatelja DON-a do isteka roka za dostavu ponuda.

#### **10. Predaja ponude**

Proces predaje ponude formira se prema sadržaju kojeg je definirao naručitelj. Omogućena je priprema i podnošenje više ponuda za više grupa odjednom.

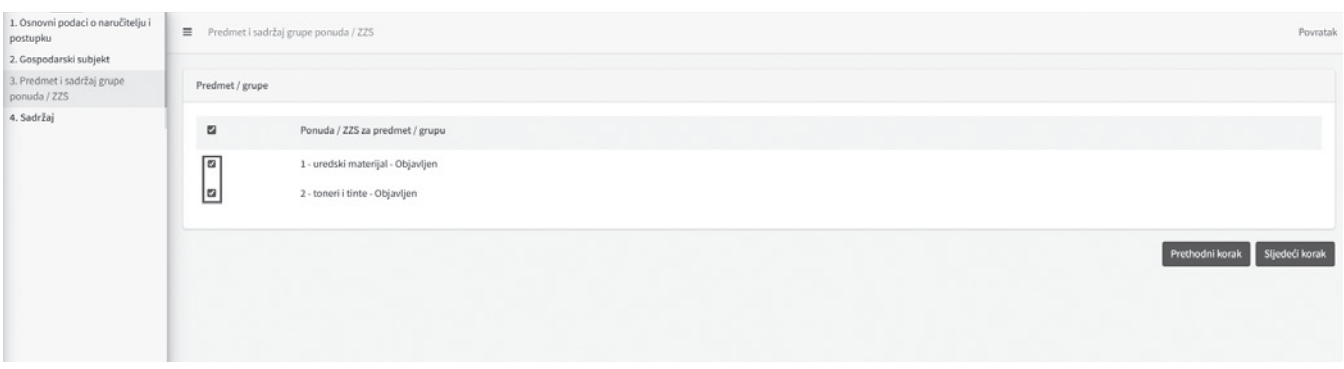

Ponuditelj popunjava tražene podatke (npr. cijenu sa i bez PDV-a, rok valjanosti ponude i dr.), učitava dokumente ponude (troškovnik, tehničko rješenje, izjave i dr.), pridodjeljuje ESPD odgovore u ponudu kroz sustav i kreira uvez ponude.

Sustav generira jedan uvez ponude s jednim ponudbenim listom za svaku grupu predmeta nabave posebno.

Ponuditelju je omogućena provjera svih dokumenata ponude prije slanja.

Sustav obavještava ponuditelja o uspješnom slanju ponude.

Tijekom roka za dostavu ponuda omogućena je izmjena, dopuna ili odustajanje od ponude za pojedinu grupu predmeta nabave.

#### **11. Javno otvaranje ponuda**

Po isteku roka za dostavu ponuda sustav provodi automatsko otvaranje ponuda. Mehanizam kriptiranja je unaprijeđen. Dokumenti ponude i uvez ponude se kriptiraju bez slanja privatnih ključeva na e-mail adresu ovlaštenih predstavnika naručitelja.

Ako naručitelj u pripremi postupka nije tražio dijelove ponude koji se dostavljaju neelektroničkim putem (npr. jamstvo za ozbiljnost ponude, uzorke, makete i sl.) Zapisnik o otvaranju ponuda automatski se generira i objavljuje istekom roka za dostavu ponuda.

Ako je naručitelj u pripremi postupka tražio dijelove ponude koji se dostavljaju neelektroničkim putem, naručitelj evidentira dijelove ponude koji su dostavljeni neelektroničkim putem, upisuje nazočne na otvaranju ponuda, primjedbe i sl. (Ponude -> Neelektronički dijelovi ponuda). Sustav generira Zapisnik o otvaranju ponuda. Naručitelj ispisuje, potpisuje i u konačnici učitava potpisani Zapisnik o otvaranju ponuda i priloge te ih javno objavljuje.

Prisustvovanje otvaranju ponuda, osim naručiteljima, dostupno je i svim zainteresiranim gospodarskim subjektima kroz sučelje EOJN RH (Ponude -> Javno otvaranje).

#### **12. Sandučić korisnika i sandučić radne površine**

Sandučić u EOJN RH primarni je kanal za notificiranje korisnika vezano za postupke javne nabave. Postoje dvije vrste sandučića:

- *• sandučić korisnika* sadrži sve poruke vezane uz predmete korisnika i pristupa mu se glavnom trakom i
- *• sandučić radne površine* sadrži poruke vezane uz predmet radne površine. Također se koristi za komuni-

kaciju odnosno razmjenu dokumenata naručitelja i ponuditelja u postupku pregleda i ocjene ponude (npr. zahtjev za pojašnjenjem ili upotpunjavanjem informacija ili dokumentacije, prihvat računske pogreške, izuzetno nisku ponudu i dr.).

Kopija poruke dostavlja se i na e-mail adresu korisnika.

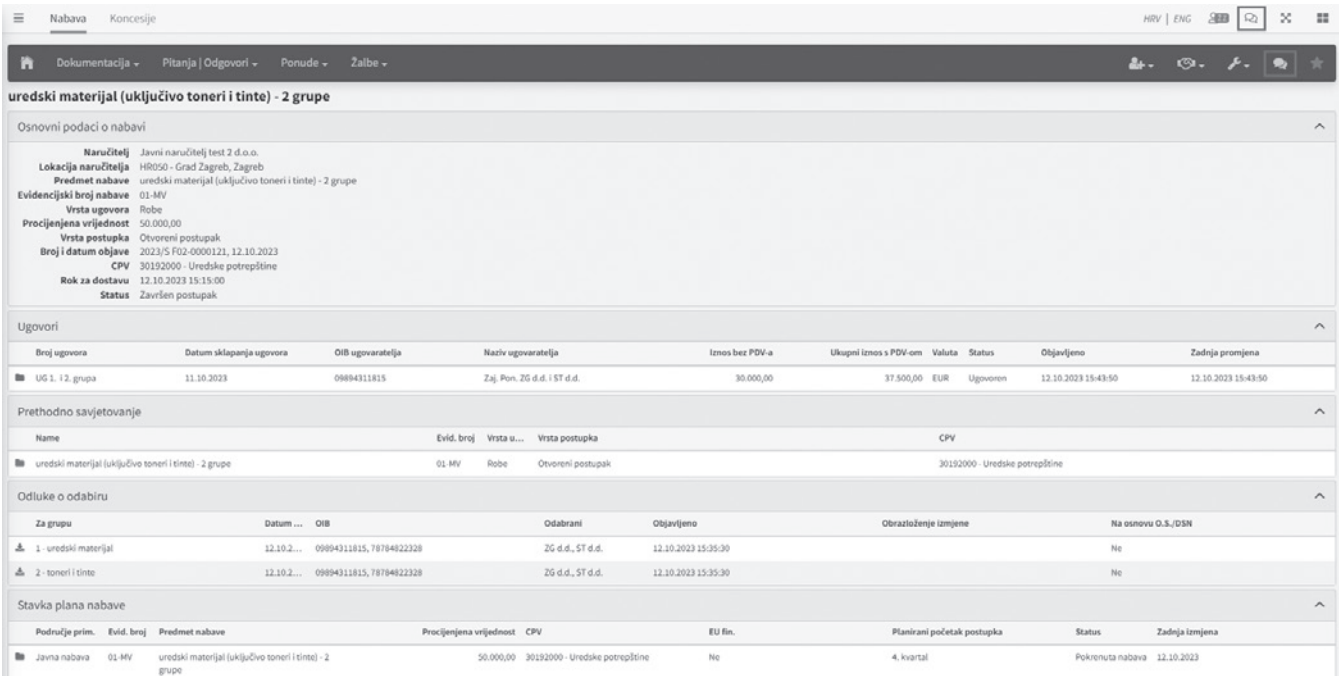

#### **13. Dohvat dokaza iz evidencija i registara Republike Hrvatske**

Novi EOJN RH omogućava dohvat dokaza za sve članove zajednice ponuditelja, podugovaratelje, te za gospodarske subjekte na koje se ponuditelj oslanja.

# **www.tim4pin.hr**

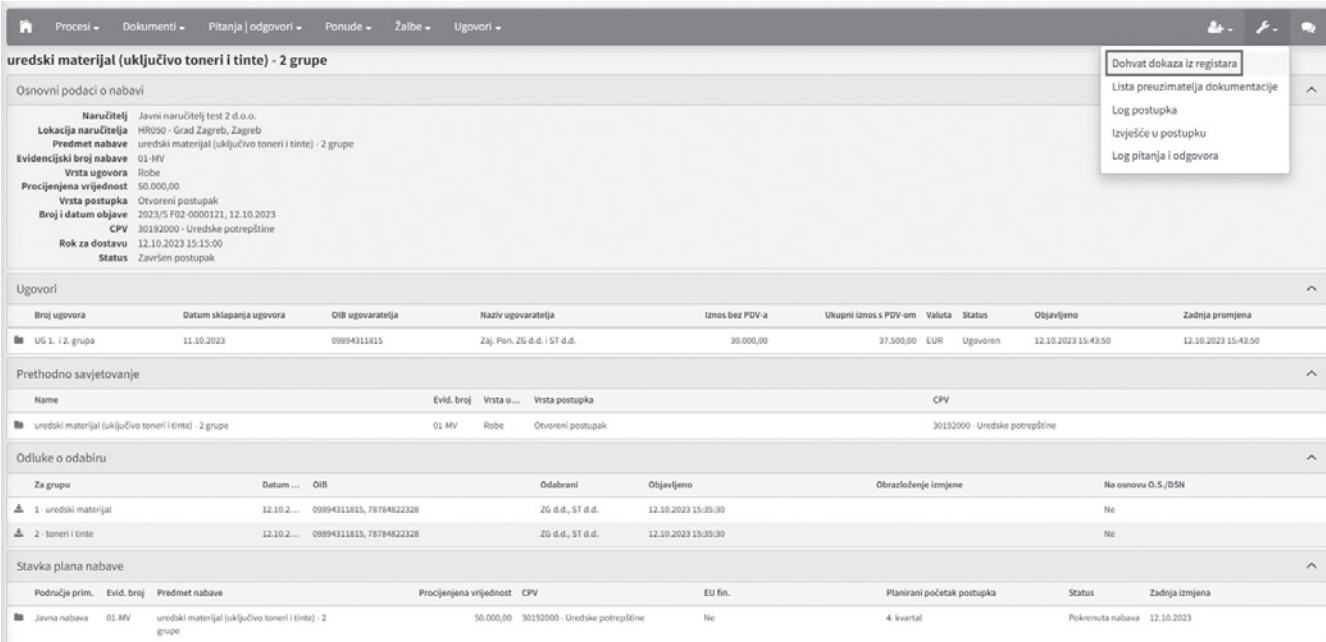

¢

#### **14. Pregled i ocjena ponuda**

Nakon otvaranja ponuda provodi se pregled i ocjena ponuda na temelju uvjeta i zahtjeva iz dokumentacije o nabavi (Procesi -> Pregled i ocjena ponuda). U koracima koji slijede naručitelj pregledava i ocjenjuje ponude odnosno dostavljena jamstva za ozbiljnost ponude, osnove za isključenje, upisuje podatke o pojašnjenju ili upotpunjavanju informacija ili dokumentacije, unosi korekcije ako je primjenjivo i sve ostale podatke potrebne za utvrđivanje valjanosti ponude. Ako je naručitelj u pripremi postupka odredio automatsko rangiranje ponuda sustav će umjesto korisnika automatski izračunati bodove ekonomskih kriterija i rangirati ponude. Nadalje, unijet će članove stručnog povjerenstva, a sustav će u konačnici generirati dokument "Pregled rezultata pregleda i ocjene" koji služi kao podloga za generiranje Zapisnika o pregledu i ocjeni ponuda i Odluke o odabiru/poništenju.

Podaci za objavu Zapisnika o pregledu i ocjeni ponuda i Odluke o odabiru/poništenju pripremaju se u zasebnom procesu (Procesi -> Odluka o odabiru/poništenju). U koracima koji slijede naručitelj određuje objavljuje li Odluku o odabiru ili poništenju, bira pravnu osnovu za donošenje odluke i ostale podatke potrebne za generiranje Zapisnika i Odluke. Kako bi se kreirani dokumenti mogli objaviti, potrebno ih je preuzeti, potpisati te potpisane učitati u EOJN RH.

#### **15. Uvid u ponude**

Od trenutka objave Zapisnika o pregledu i ocjeni ponuda i Odluke o odabiru omogućeno je slanje zahtjeva i uvid u ponude ostalih ponuditelja kroz sustav, osim dijelova koje je ponuditelj označio tajnim (sandučić u EOJN RH).

#### **16.Obavijest o dodjeli ugovora <-> Registar ugovora**

Na traci radne površine postupka naručitelj unosi podatke o ugovoru ili ugovorima u registar ugovora (Ugovori -> Unos podataka ugovora).

Ugovori se spremaju u sustav, ali se ne objavljuju. Nakon završenog unosa podataka o ugovorima sustav omogućava pripremu Obavijesti o rezultatima postupka nabave (Procesi -> Obavijest o rezultatima postupka nabave). Istovremeno, objavom obavijesti objavljuju se i ugovori u registru.

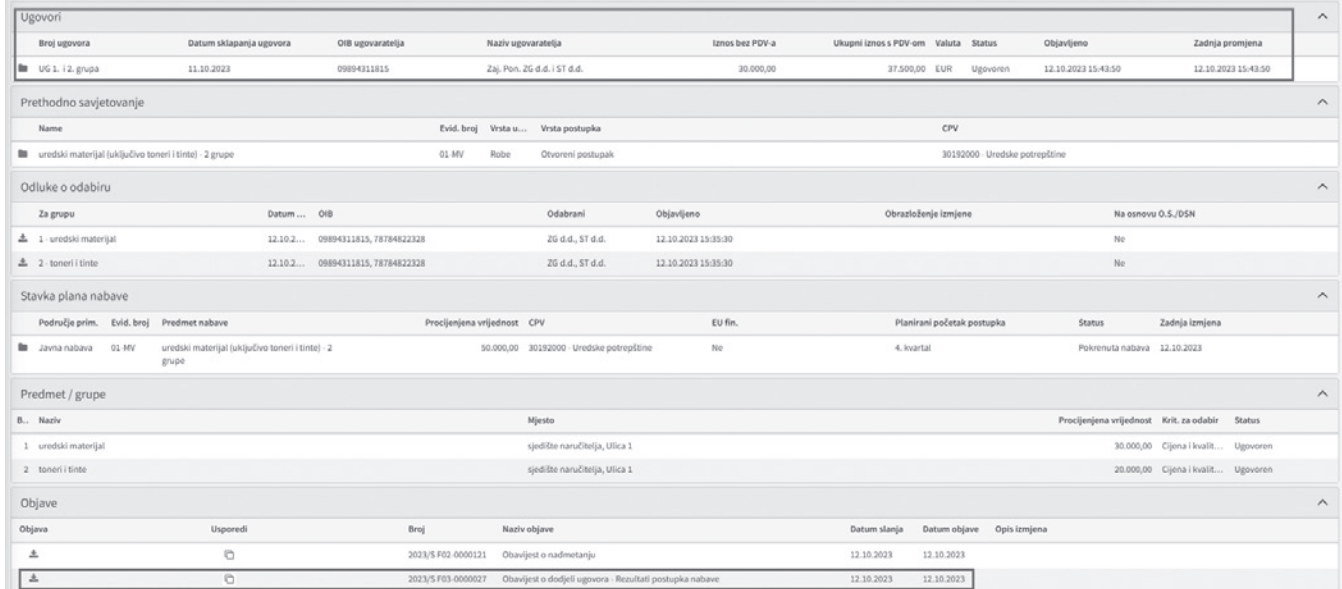

# **PRETPLATA ZA 2024.GODINU JE U TIJEKU https://tim4pin.hr/pretplata**